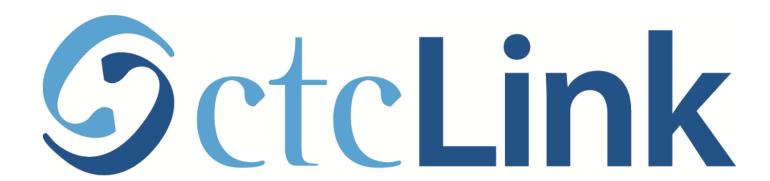

## Navigating your ctcLink Account on a Mobile Device

All pages display differently depending on the size of the screen. You may need to scroll to see all information.

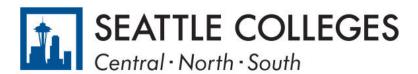

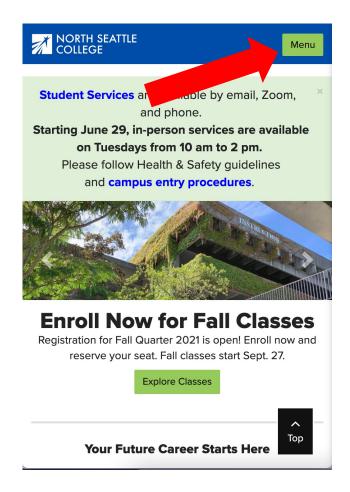

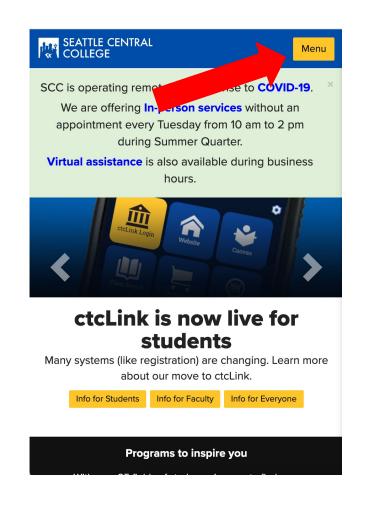

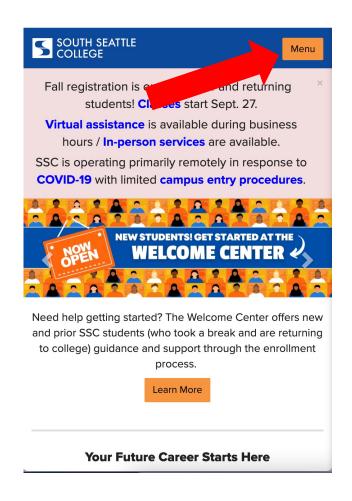

Open a browser and go to your campus website. Step 1: Click the Menu button on the top right.

## Page displays differently depending on the size of the screen. You may need to scroll to see all information.

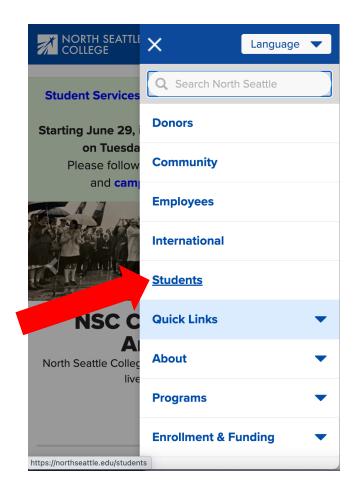

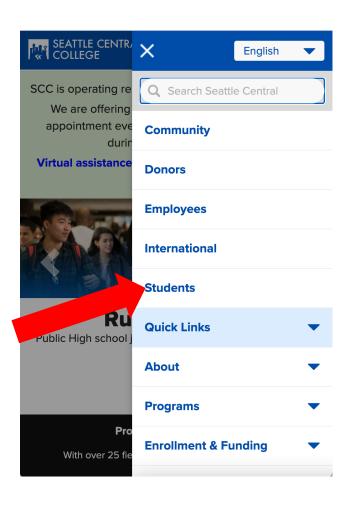

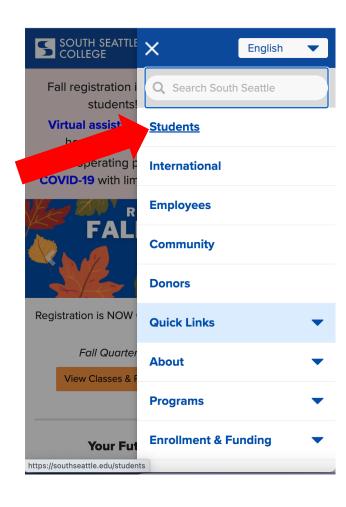

Step 2: Click Students.

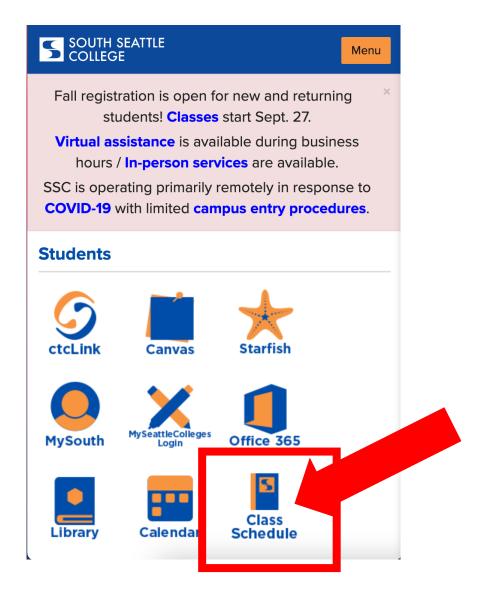

Step 3: Click the Class Schedule icon.

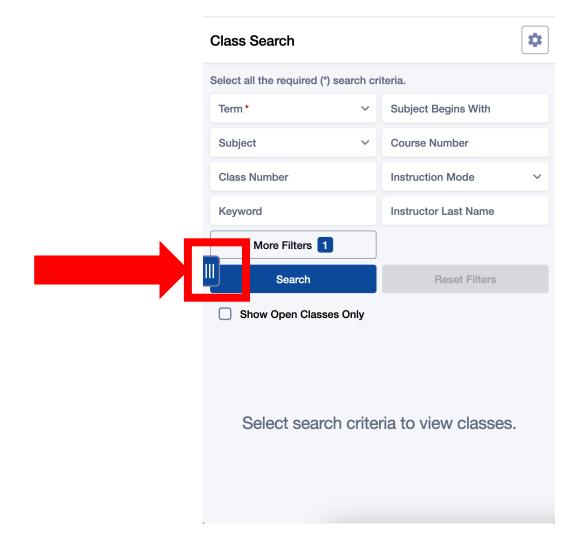

## Step 4:

Click the 3-line menu (hamburger button) on the left. Remember that the page changes with the size of the screen, so the menu may not be in the exact same place on all devices, but it will always be on the left.

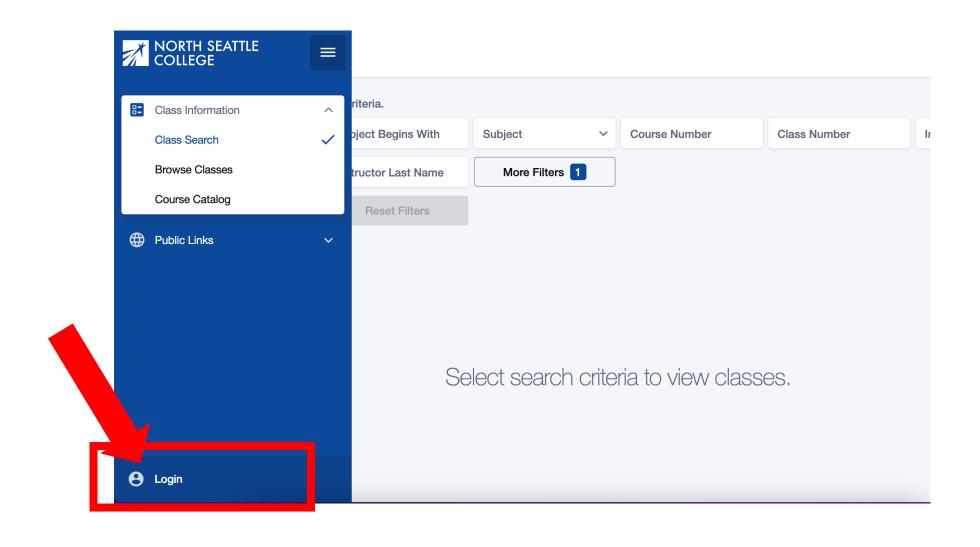

Step 5: Click the profile icon at the bottom left to log in.

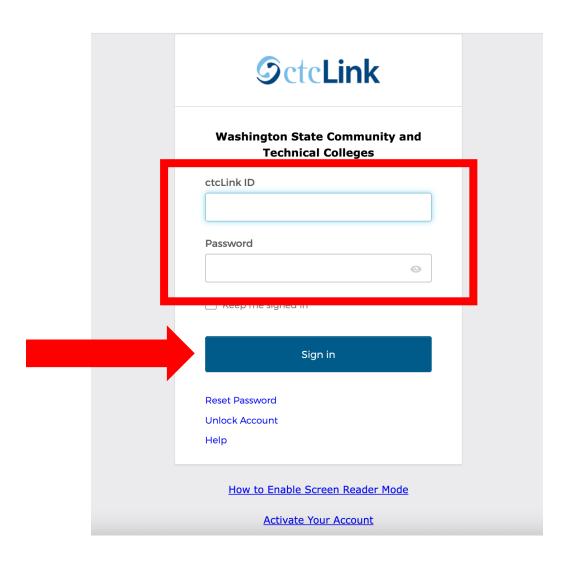

Step 6: Enter your ctcLink ID and password. Then click Sign In.

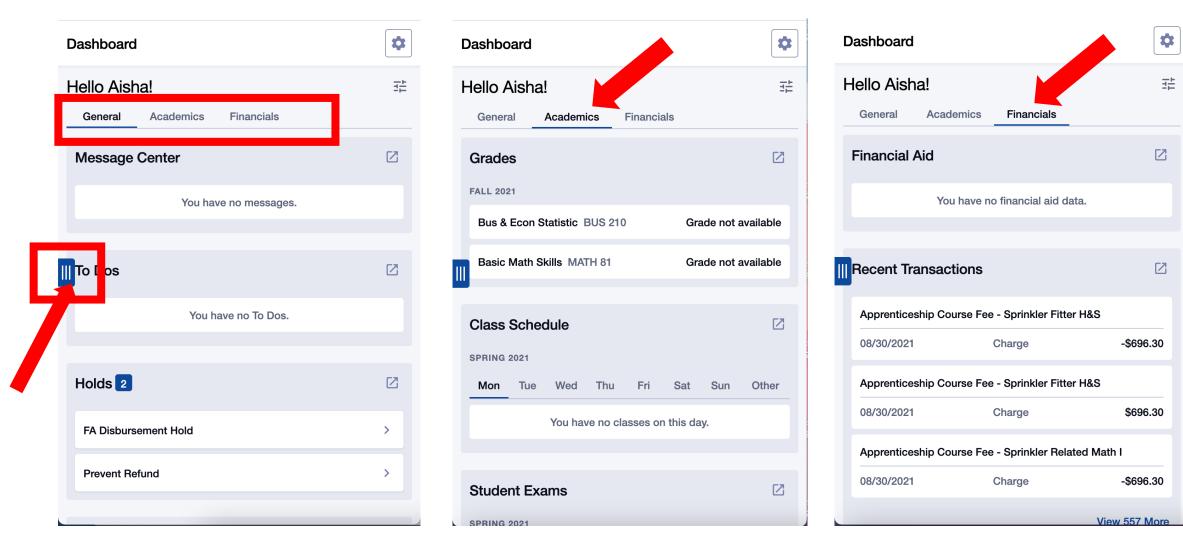

Click the tabs on your **Dashboard** to review key messages and academic and financial information. Click the **hamburger button** on the left to expand the menu.

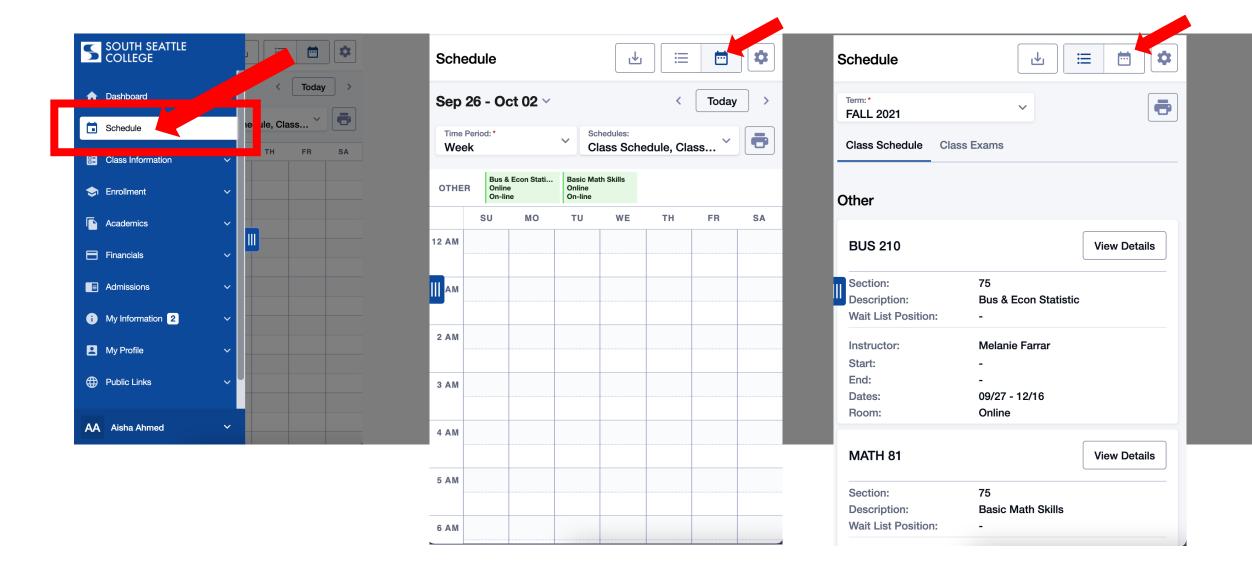

Review your **Schedule** using the List or Calendar view.

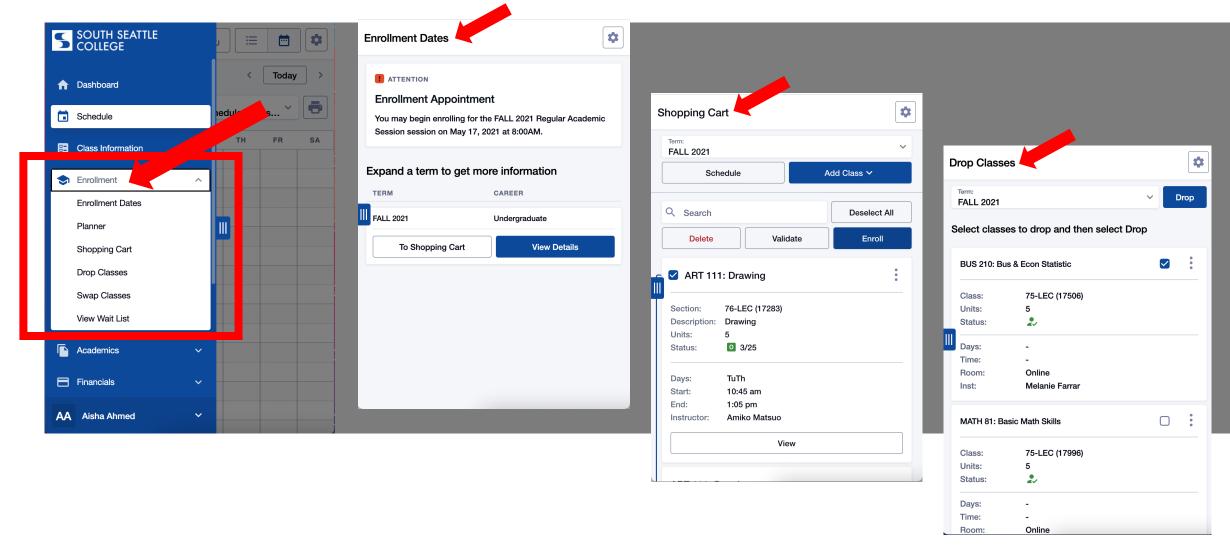

View key Enrollment information such as Enrollment Dates and Wait List status. Complete enrollment tasks like enrolling in classes from your Shopping Cart and/or Dropping Classes.

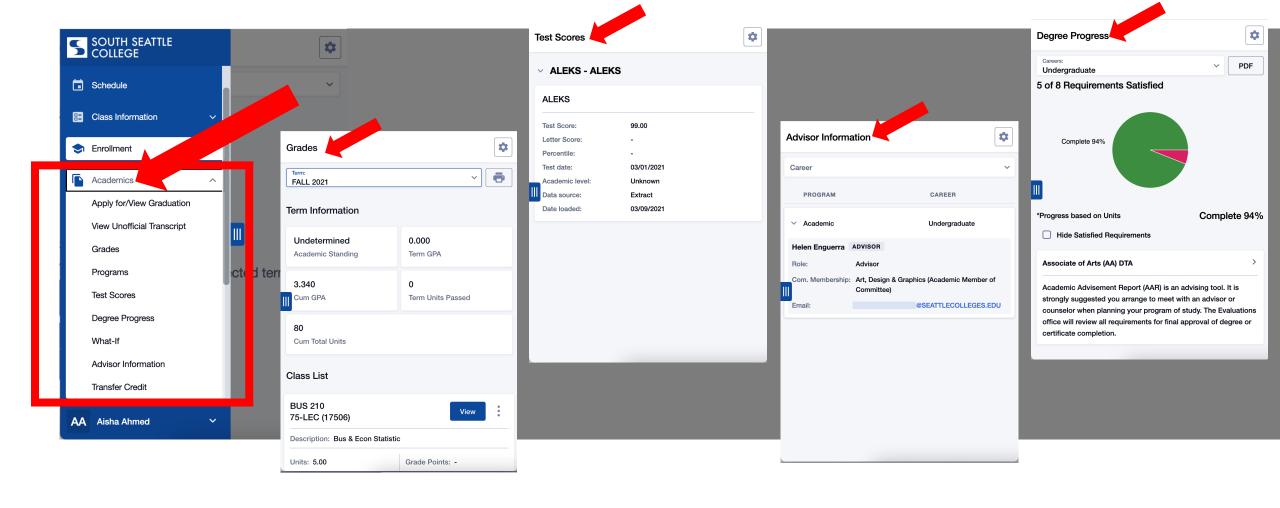

View essential **Academic** information such as **Grades, Test Scores,** and **Degree Progress**. Review your **Transfer Credit, Advisor Info** (also available in <u>Starfish</u>), and **Unofficial Transcrip**ts. **Apply to Graduate**.

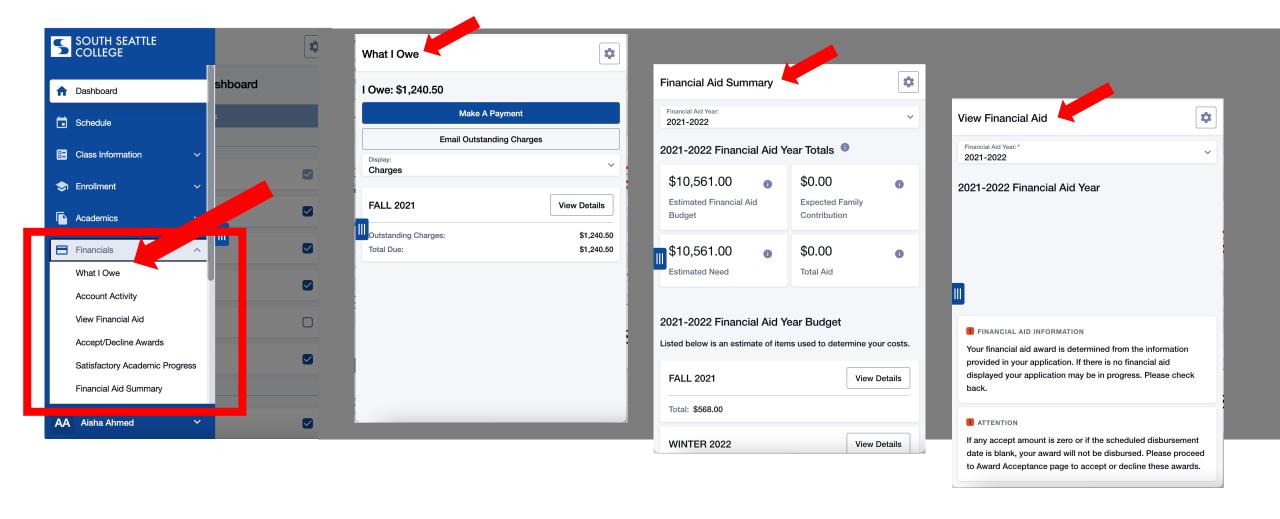

Pay tuition and check out important Financial information about Financial Aid, Satisfactory Academic Progress, and balances owed.

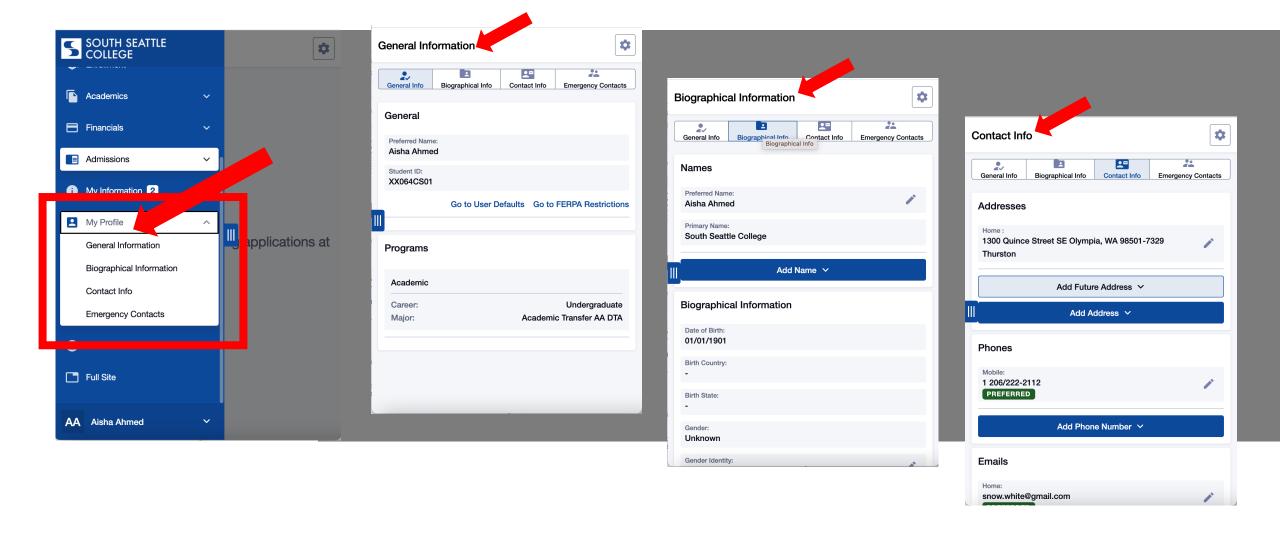

Review and manage your **Profile** information: **Preferred Name**, **Address**, **Email**, and **Phone Number**. Verify and update **Biographical info**.

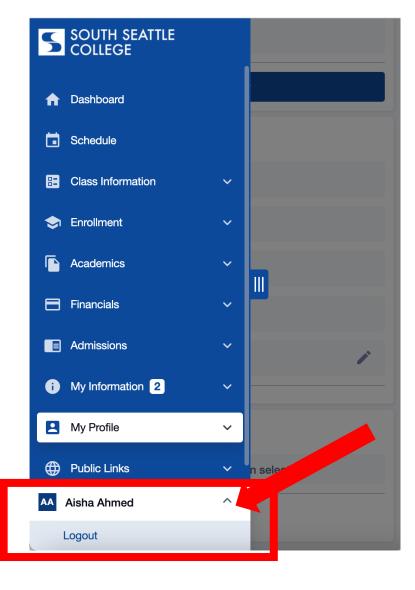

Click the arrow next to your name to Log Out.